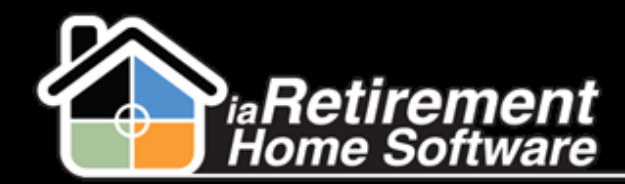

**Training Manual - Summer 2012** 

## **How to Close a Prospect with the Close Prospect File Button**

Sometimes it is necessary to close a prospect that is no longer a lead for your community. To do this, just navigate to their prospect page and click 'Close Prospect File'.

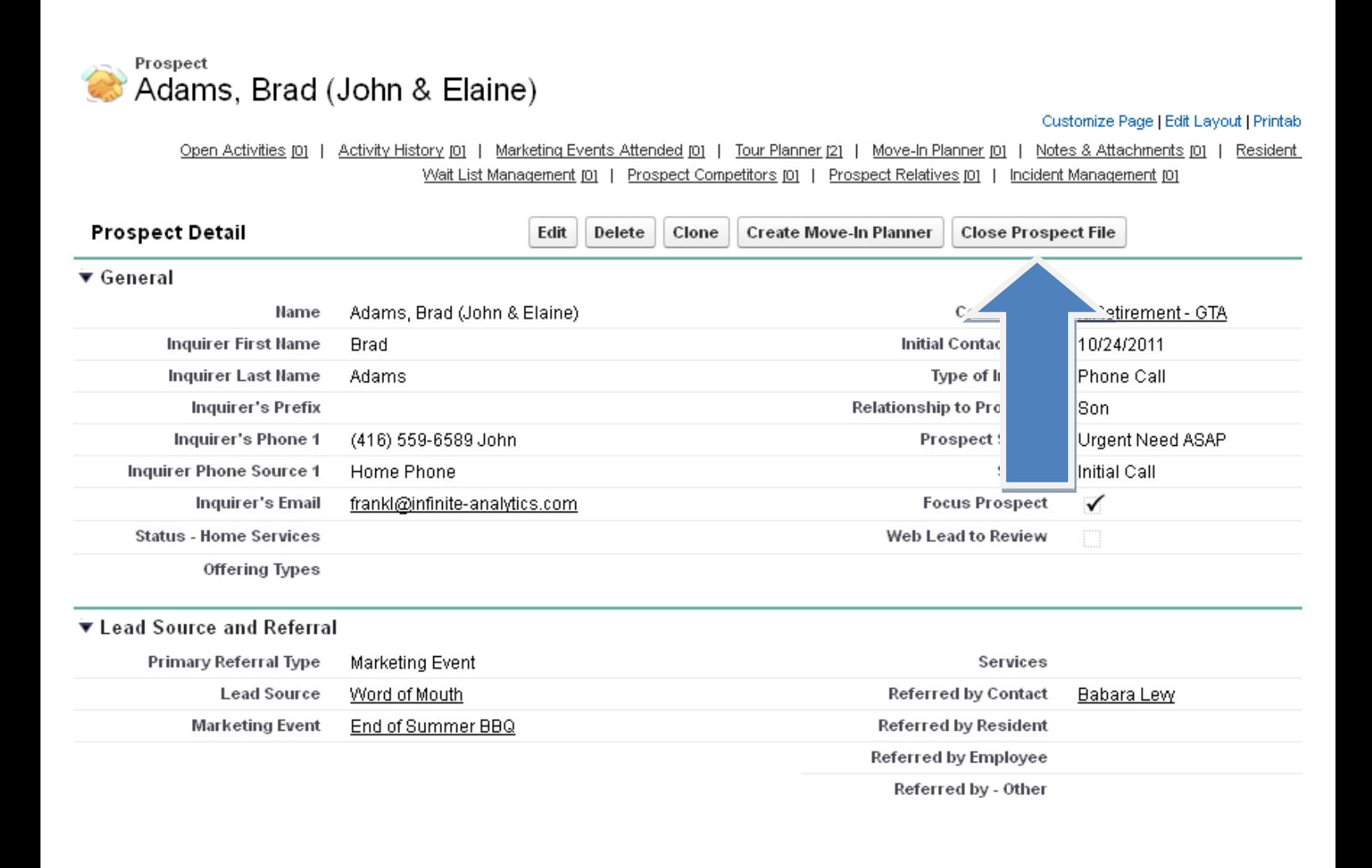

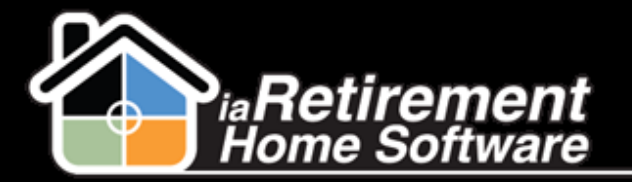

On the next screen, make sure you choose **Lost** in the Status field.

NOTE: It is not necessary to close a prospect if they made deposits or have moved-in- the system does this automatically and updates their status.

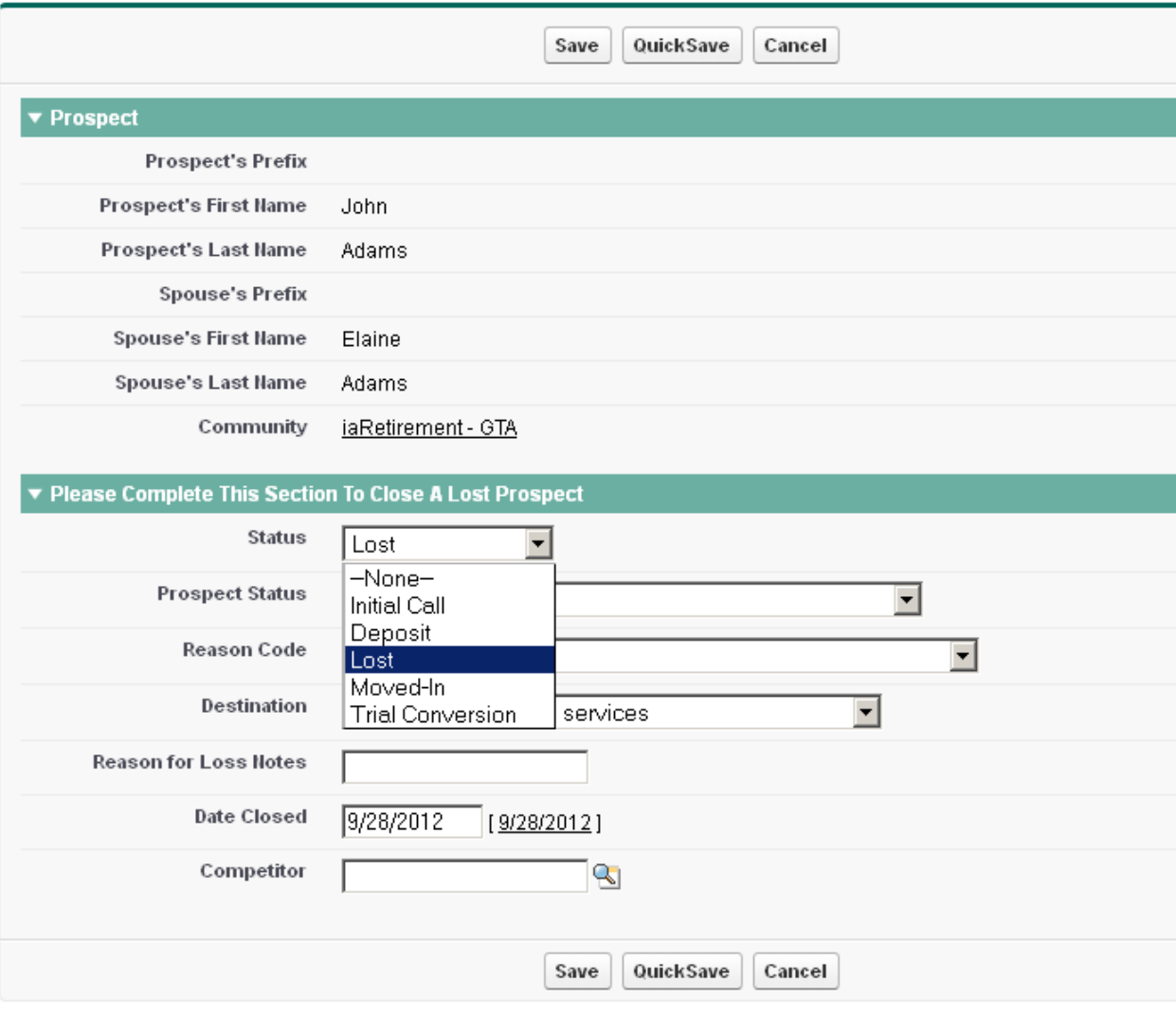

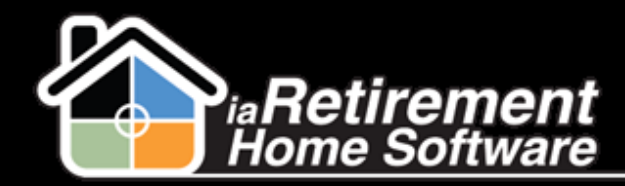

The Prospect Status should generally be changed to Do Not Contact or whichever applies. The Reason Code should be aplplied, as well as the Destination field to the one that applies, as well as any additional notes in Reason for Loss Notes. Check the date and Save.

## Notice how their Prospect page has been updated, both near the top, as well in its own section:

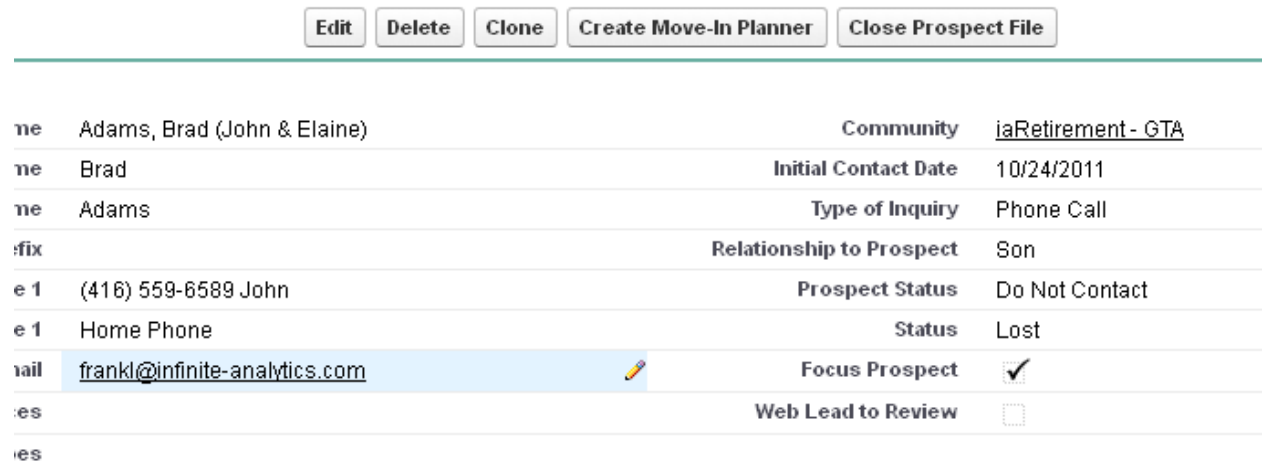

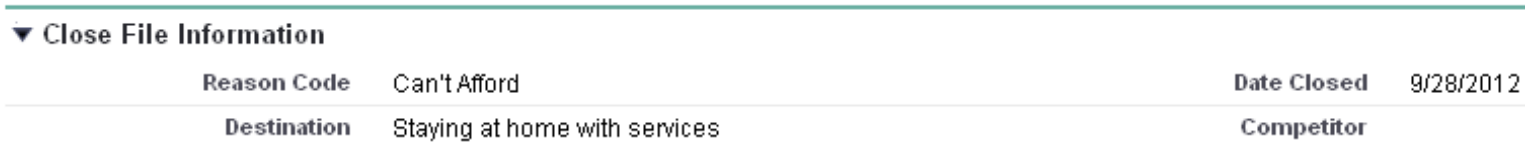

 $\blacktriangledown$  Other Information

If the Prospect made a deposit that now needs to be refunded, be sure to consult **How to Refund a Prospect with the Refund Button.**